### **How to Change Address/Phone Number/Email Address**

- Login to CUNYfirst at <a href="https://home.cunyfirst.cuny.edu">https://home.cunyfirst.cuny.edu</a>
- Select HR/Campus Solutions, then Self Service followed by Student Center

#### To Change Address:

1. In the **Personal Information section** (towards the bottom), click **Other Personal** drop down and select Addresses and click

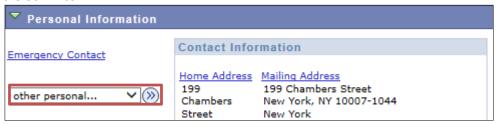

2. Click Edit next to Home/Mail/Billing Address Type†

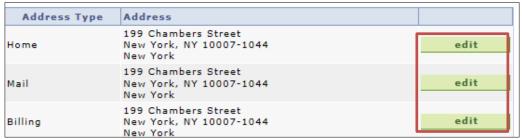

3. Enter new address information and Press OK (ensure to include any apartment #s, floors, private house, etc.)

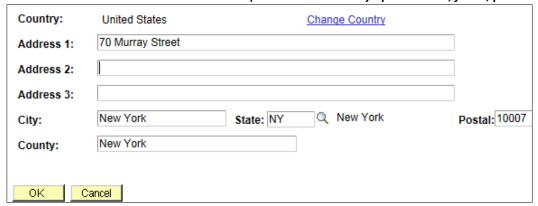

4. You will be prompted to verify information as well select the other address types you wish to be updated

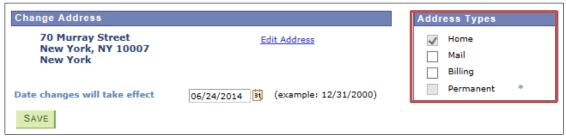

- \* Changes to the Permanent Address Type must be done at the Registrar's Office.
- 5. After verifying information & selection other address types, press **SAVE**
- 6. You will receive confirmation that it was successful.

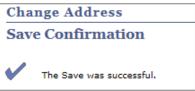

## To Change Phone Number:

You can return to your Student Center and repeat Step 3 and select Phone Numbers from the Other Personal drop down

ADD A PHONE NUMBER

 Or you can click on the Phone Numbers Tab

 addresses
 phone numbers
 email addresses
 emergency contacts
 ethnicity

 1. Enter new phone number

- You can also add additional numbers by selecting
- Preferred
- 3. Ensure you click on the **Preferred** check box next to the phone type you wish you to be reached at.
- 4. Press SAVE
- 5. You will receive confirmation that it was successful.

### To Change Email Address:

You can return to your Student Center and repeat Step 3 and select Email Addresses from the Other Personal drop down

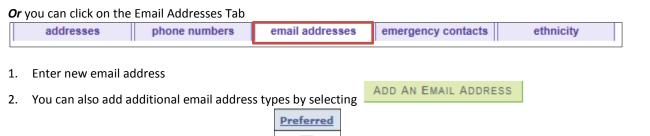

- 3. Ensure you click on the **Preferred** check box next to the email address type you wish to receive emails.
- 4. Press SAVE
- 5. You will receive confirmation that it was successful.

# To Add/Change Emergency Contacts:

1. You can return to your Student Center and click on the Emergency Contact link

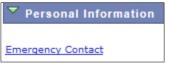

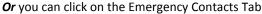

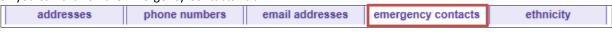

- 2. Select ADD AN EMERGENCY CONTACT
- 3. Provide Contact Name and Relationship

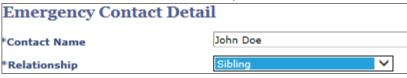

- 4. Provide Contact's Address and/or Phone Number.
- 5. Press SAVE. You will receive confirmation that it was successful.
- To change Emergency Contact, click on Edit

| Primary<br>Contact | Contact Name | Relationship | Phone        | Extension | Country |      |
|--------------------|--------------|--------------|--------------|-----------|---------|------|
| ✓                  | John Doe     | Sibling      | 718/123-4567 |           |         | edit |

7. Enter new Emergency Contact information and Press SAVE